# *Microsoft Access 2002*

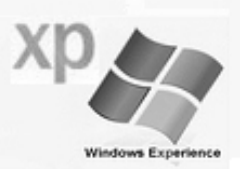

 $\bullet$   $\times$ 

## **1) ACCESS PROGRAMININ GENEL YAPISI VE KULLANIM AMACI**

Access bir **veritabanı** programıdır. Veritabanı, bir konuyla ilgili çok sayıda kaydın tutulduğu bir bilgi havuzu olarak nitelendirilebilir. Veritabanı programları, veritabanı denilen bilgi havuzunu oluşturmak ve veritabanından istenilen bilgiyi istenildiği şekilde alıp kullanabilmeyi sağlar.

Access programına girdiğimizde ekranın sağında yeni dosya seçenekleri bulunur. Yeni bir veritabanı oluşturmak istiyorsak bunlardan **Boş veritabanı** seçeneğini seçilir. Daha sonra veritabanına bir dosya ismi vermemizi isteyen bir ekran gelir. Burada veritabanını hangi klasöre kaydedeceğimizi seçer ve dosya adı olarak da bir isim yazarız. Örneğin dosya adı olarak "**ogrenci"** ismini verelim.

## **2) VERİTABANI**

Access bir veri tabanı programıdır. Yani bilgiler belli bir düzen içinde girilir, bu bilgiler daha sonra istenilen bir biçimde değişik şekillerde geri alınabilir.

İleride verilerin sağlıklı bir şekilde geri alınabilmeleri için verilerin sağlıklı bir biçimde girilmeleri çok önemlidir. Access' de veriler genellikle tablolar halinde oluşturulurlar. Tabloları ve formları oluşturmak için örneğimize devam edelim.

Dosya aç vH1 Müşteri-İş Takibi1 vergi ca Tüm dosyalar... Yeni **图 Bos Veritabani** Bos Veri Erişim Sayfası **4** Proje (Varolan Veri) Proje (Yeni Veri) Varolan dosyadan yeni The Dosya seç... Sablondan yeni Müşteri-İş Takibi 画 Genel Şablonlar... Microsoft.com'daki Şablonlar

≑ → Yeni Dosya

Açılan veritabanında şu bölümler bulunur :

• **Tablolar :** Veritabanının temel nesnesi tablolardır. Bilgilerin asıl tutulduğu yer tablodur. Diğer veritabanı nesneleri

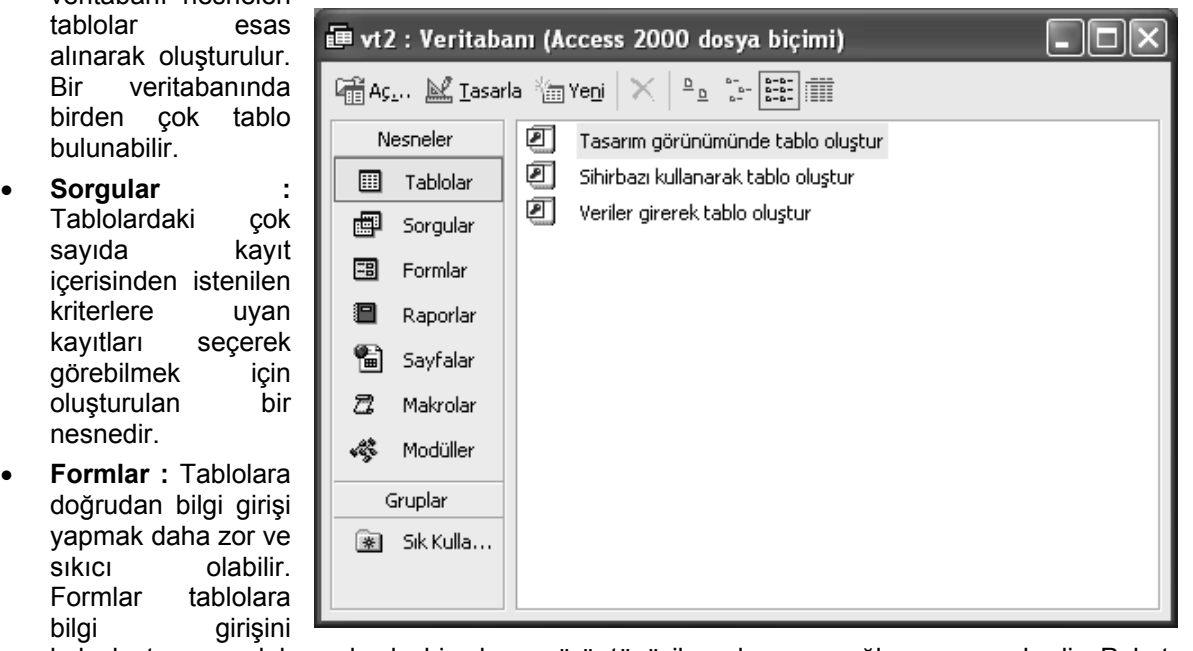

kolaylaştıran ve daha anlaşılır bir ekran görüntüsü ile çalışmayı sağlayan nesnelerdir. Paket programlardaki kullanıcı ara yüzü olarak düşünülebilir.

- **Raporlar :** Tablolardaki bilgileri kağıda dökebilmek için değişik şekillerde sayfa dizaynları oluşturmak için kullanılır.
- **Makrolar :** Veritabanında birden çok adımdan oluşan bir işlemin bir seferde yapılabilmesini sağlayan küçük program parçalarıdır.

• **Modüller :** Makrolar ile aynı amaca sahip olmakla birlikte Visual Basic programlama dili komutları ile yazılan küçük program parçalarıdır.

## **3) TABLO OLUŞTURMAK**

Veritabanında ilk önce tablo oluşturmak gerekir. Tablo oluşturmak için Tablolar bölümünde iken sağ taraftaki **Yeni** düğmesine basılır. Burada tablo oluşturma seçenekleri gelir. Tablo alanlarını ve alan özelliklerini tek tek kendimiz belirleyeceksek **Tasarım görünümü** seçeneği seçilerek Tamam düğmesine basılır.

Tasarım görünümünde tablo hazırlarken tablonun başlıklarını oluşturacak her bir alanın **alan adını, veri türünü** ve **alanın özelliklerini** ayrı ayrı belirleriz.

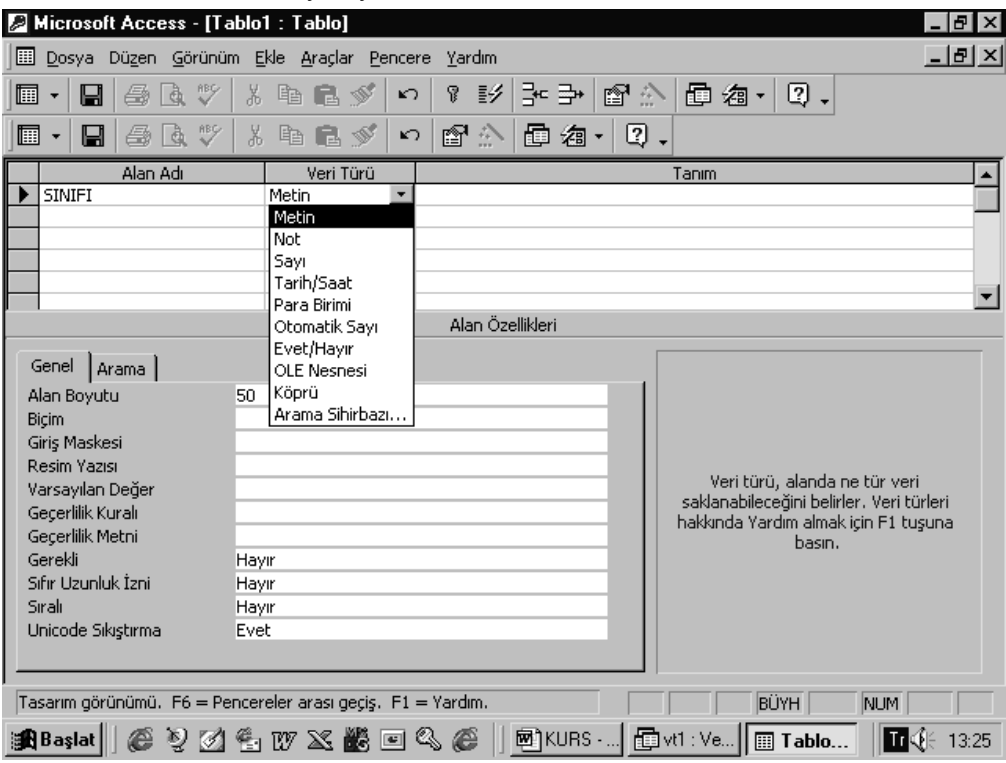

**Alan adı** verilirken boşluk verilebilir, Türkçe noktalı harf kullanılabilir. Alan adı en fazla 64 karakter uzunluğunda olabilir.

## **(a) Veri türleri**

O alana girilecek bilginin türünü belirtir. Veri türleri şunlardır :

- ¾ **Metin :** Alfabetik ve sayısal türde her türlü bilgi girilebilen alan türüdür. En fazla 255 karakter bilgi alır.
- ¾ **Not :** Bir tablo alanı için metin türünün uzunluğu yetmiyorsa Not türü seçilebilir. Bu tür alanlara 65535 karaktere kadar bilgi girilebilir.
- ¾ **Sayı :** Tabloda üzerinde işlem yapılabilecek sayısal değerlerin girilebileceği alan türüdür. Sayısal alanların alan boyutunu belirlerken aşağıdaki boyut türleri seçilebilir :
	- Bayt : 0 ile 255 arasında değer girilebilir.
	- Tamsayı : -32768 ile 32767 arasında değer girilebilir.
	- Uzun tamsayı : -2.147.483.648 ile 2.147.483.647 arasında değer girilebilir.
	- Tek ve Çift : Çok büyük sayılar için ve ondalıklı sayılar için kullanılan veri tipleridir.
- ¾ **Tarih/Saat :** Tarih ve saat türündeki bilgiler için tanımlanır.
- ¾ **Para birimi :** Parasal değerler için tanımlanır. Bu tür alanlara 15 basamak tamsayı, ondalıktan sonra da 4 basamak bilgi girilebilir.
- ¾ **Otomatik sayı :** Bu tür alandaki sayı değeri girilen her kayıtta otomatik olarak artar.
- ¾ **Evet/Hayır :** Mantıksal alan türüdür. İki ihtimalli bilgiler için kullanılır. Örneğin; Askerliğini yaptı/yapmadı, disiplin cezası var/yok gibi.
- ¾ **Köprü :** Internet üzerinden bağlantı kurulacak web adresleri girilecekse bunun için köprü türü alan tanımlanır. Bu alandaki bilgiye tıklandığında eğer internet bağlantısı varsa belirtilen web adresine gidilebilir.

¾ **OLE nesnesi :** Veritabanına resim, ses, film gibi nesnelerin eklenmesi için kullanılır.

## **(b) Alan biçimi**

Bir alana girilen bilginin o alandaki yerleşimi ve görünümü alan özelliklerinde biçim özelliği ile gösterilir. Özellikle metin türündeki alanların biçimini tanımlarken aşağıdaki karakterler kullanılabilir :

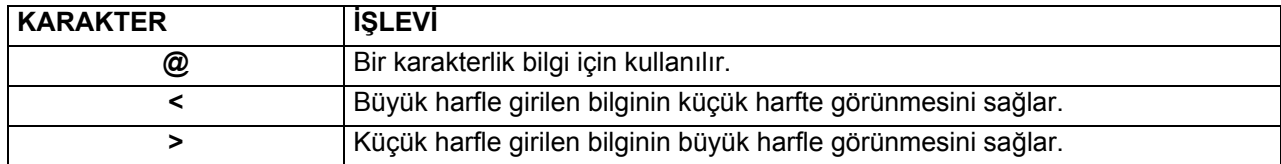

## **(c) Giriş Maskesi**

Bir alana bilgi girişi yaparken kullanıcının bilgi girmesine yardımcı olmak ve sınırlama getirerek yanlış bilgi girilmesini önlemek için oluşturulan bir yapıdır. Giriş maskesi tanımlamak için şu karakterler kullanılabilir:

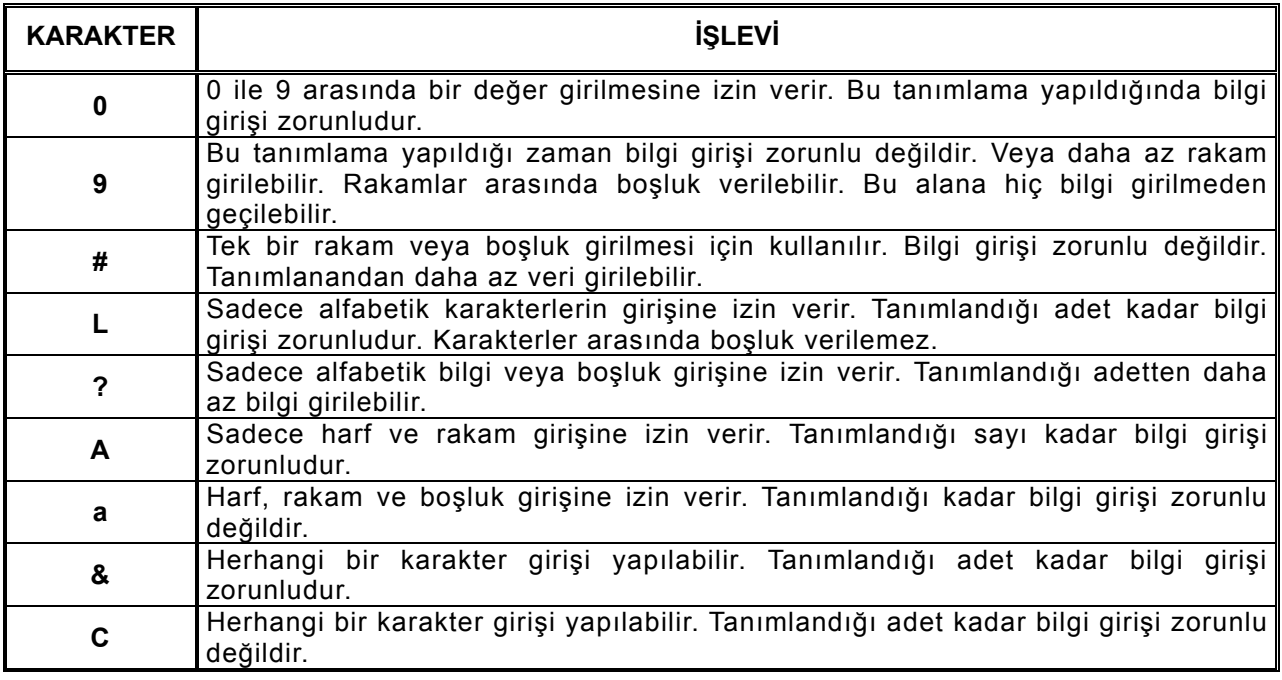

## **(d) Resim Yazısı**

Bilgi girişi sırasında, bilgi alanları tanımlanmış adlarıyla görüntülenir. Eğer bilgi alanının başlığının başka bir metin olması isteniyorsa bu başlığın resim yazısı kutusuna yazılması gerekir.

## **(e) Varsayılan değer**

Hazırlanan bir tabloya bilgi girişi yapılırken o alanda başlangıçta görüntülenmesi istenen değerdir. Bilgi girişi yapılırken

## **(f) Geçerlik Kuralı**

Bir alana girilecek bilgiye giriş sınırlaması getirmek için kullanılan bir özelliktir. Örneğin 0 ile 100 arasında olmasını istiyorsak, "**BETWEEN 0 AND 100**" veya "**>=0 AND <=100**" şeklinde değer girilebilir.

## **(g) Geçerlik metni**

Geçerlik kuralı verilen alana bilgi girişi sırasında girilen bilgi bu kurala uymuyorsa ekranda görülecek hata uyarısı bu özellikte belirtilir.

## **(h) Gerekli**

Tablodaki bir alana bilgi girişini zorunlu tutmak istiyorsak bu özellik için **Evet** seçili olmalıdır.

## **(i) Sıfır uzunluk izni**

Bu özellik sadece metin türü alanlar için geçerlidir. Bu özellik **Evet** değerini taşırsa ilgili alana bilgi girişi yapmadan geçilebilir.

#### **(j) Sıralı**

Tablo kayıtlarının o alandaki bilgiye göre sıralanıp sıralanmayacağı bu özellikte belirtilir. Burada **Evet (yineleme var)** seçili ise o alana göre sıralama olur ve o alanda aynı değeri taşıyan birden fazla kayıt bulunabilir. **Evet (yineleme yok)** seçili ise olana göre sıralama yine olur, ancak o alana aynı değeri taşıyan birden fazla kayıt girilemez.

## **(k) Unicode Sıkıştırma**

Bu özellik 2 byte'lık bilgiyi 1 byte yer tutacak şekilde sıkıştırır. Bu özellik sadece metin türü alanlarda geçerlidir.

## **4) SİHİRBAZ KULLANARAK TABLO OLUŞTURMAK**

Eğer yukarıda anlatılanlar kafanızı karıştırıyor, içinden çıkılmaz bir hal alıyorsa bu durumda "Sihirbaz Kullanarak Tablo Oluşturma" seçeneği seçilir. Ekrana yanda görülen "Tablo sihirbazı gelecektir. Bu pencere üç ana bölümden oluşmuştur. Bunlar:

- Örnek Tablolar
- Örnek Alanlar
- Yeni tablodaki alanlardır.

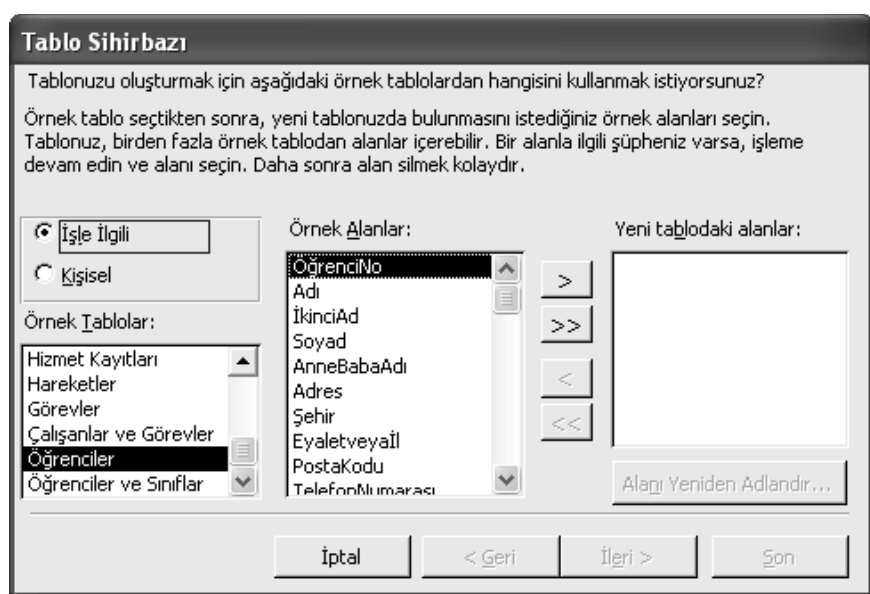

## **(a) Örnek Tablolar**

Bu bölüm öncelikle "İşle İlgili" ve "Kişisel" olmak üzere iki bölüme ayrılır. Her seçeneğe göre farklı tablo seçenekleri vardır. Biz örneğimizde önce "İşle ilgili" daha sonra da "Öğrenciler" tablolarını seçelim.

## **(b) Örnek Alanlar**

Bu bölümde oluşturacağımız tablo ile ilgili örnek alanlar verilmiştir. Bu alanlardan istediğimizi istediğimiz kadar seçerek sağ taraftaki "Yeni Tablodaki Alanlar" bölümüne aktarabiliriz. Aktarma işlemi için seçim işleminden sonra yanda verilen ">" tuşuna basılır.

Şayet hatalı bir ekleme yapılmışsa hatalı eklenen alan "Yeni Tablodaki Alanlar" dan seçilerek "<" tuşuna basılarak silinir. ">>" ve "<<" tuşları ise tüm alanların eklenmesi ve tümünün iptal edilmesini sağlar. Şimdi seçip aktaracağımız alanları belirtelim:

- ÖğrenciNo
- ÖğrenciNo
- Adı
- Soyad
- AnneBabaAdı
- AnneBabaAdı
- Adres
- Şehir
- TelefonNumarası
- TelefonNumarası
- **TelefonNumarası**
- ÖğrenciNo
- **Notlar**
- Ayrıca "Kişiler" örnek tablosundan,
- Fotoğraf örnek alanını ekleriz.

Ekleme işlemi tamamlandıktan sonra sıra iki kez eklenen alanların yeniden adlandırılmasına geldi.

- ÖğrenciNo → SıraNo
	- ÖğrenciNo1 → ÖğrenciNo
- AnneBabaAdı → AnneAdı
- AnneBabaAdı → BabaAdı
- TelefonNumarası → EvTelefonNumarası
- TelefonNumarası1 → İşTelefonNumarası
- - TelefonNumarası2 → CepTelefonNumarası
	- ÖğrenciNo2 → Devamsızlık

Şeklinde düzenlenir ve "İleri" tuşuna basılır.

## **(c) Tablo adının ve anahtarın belirlenmesi**

Yukarıdaki işlemden sonra ekrana Tablo sihirbazının "Tablo adı ve Anahtarın belirlenmesi" penceresi gelecektir.

Bu pencerede "Tablo adının ne olmasını istiyorsunuz" alanında "Öğrenciler" adının seçili olduğunu görüyoruz. Aynı şekilde bırakıyoruz (İstersek değiştirebiliriz).

"Sihirbazın bir birinci anahtar belirlemesini istiyor musunuz?" kısmında ise "Evet, birincil anahtar belirle" seçeneğinin işaretli olmasını sağlıyoruz. Bu işlem mutlaka gereklidir. Veri tabanında dosyalar ilişkilendirilirken mutlaka "Birincil Anahtar" kullanılmalıdır. Birincil anahtarı siz de belirleyebilirsiniz.

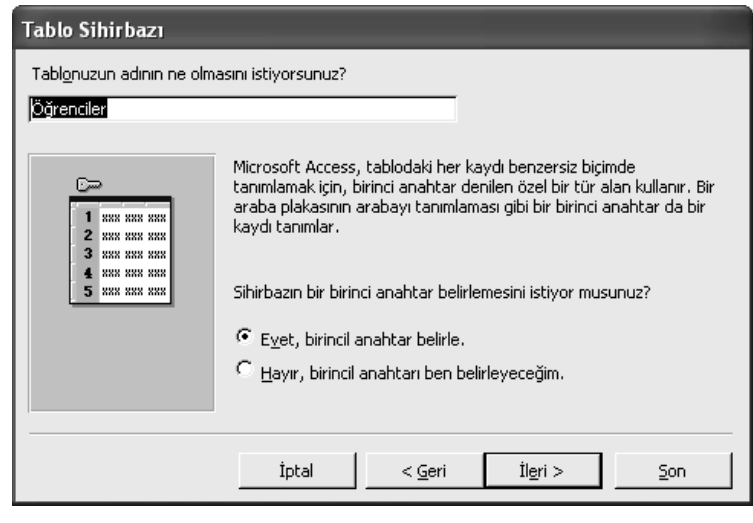

Yukarıdaki işlemleri gerçekleştirdikten sonra "İleri" tuşuna basılarak bir sonraki pencereye geçilir.

## **(d) Tablonun tamamlanması**

Bu aşamada penceremizde üç seçenek bulunur. Bunları kısaca açıklayalım.

## **Tablo tasarımını değiştirmek istiyorum:**

Bu seçenek seçildiğinde tasarlanan tablonun "düzenlenmesi" penceresine geçilir. Burada tabloya ve veri alanlarına gerekli müdahaleler yapılabilir.

#### **Doğrudan tabloya veri girmek istiyorum:**

Bu seçenek seçildiğinde Tablo tamamlanmış demektir. Veri girebilmeniz için karşınıza "Tablo veri ekleme sayfası" gelir.

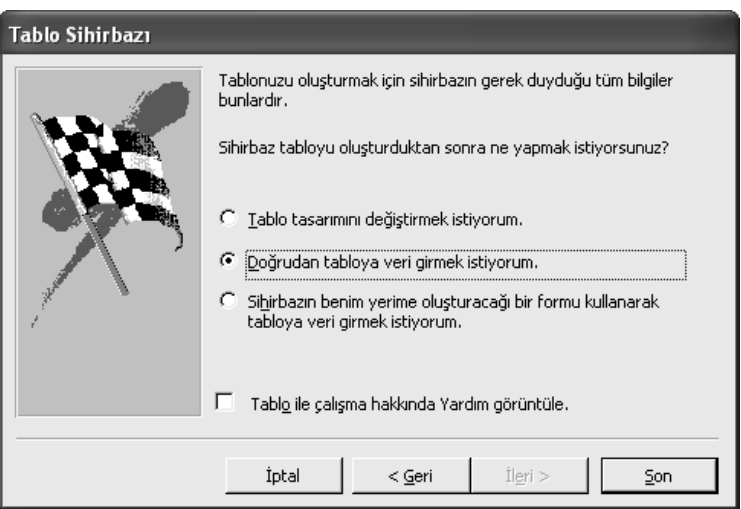

## **Sihirbazın benim yerime oluşturacağı bir formu kullanarak tabloya veri girmek istiyorum:**

Bu seçenek seçildiğinde veri eklemek için tablo değil de basit bir form karşımıza gelir. Bu formu kullanarak tabloya veri girişi yapabiliriz. Biz bu seçeneği seçeceğiz.

## **5) FORM OLUSTURMAK**

Form, tabloya bilgi giriş yapmanın başka bir yoludur. Paket programlardaki kullanıcı ara yüzü gibi ekranlar oluşturulur. Bu işlem için<br>"Veritabanı" penceresi "Nesneler" "Veritabanı" penceresi bölümünden "Formlar" seçilir. Sağ tarafta iki seçenek gözükecektir.

Bu seçenekleri kullanarak daha önce oluşturduğunuz tabloya veri eklemek için gerekli formu oluşturabilirsiniz.

Unutulmaması gereken şey bir formu oluşturmadan önce mutlaka onunla bağlantı kurabileceğimiz bir tablonun daha önceden oluşturulması gerektiğidir.

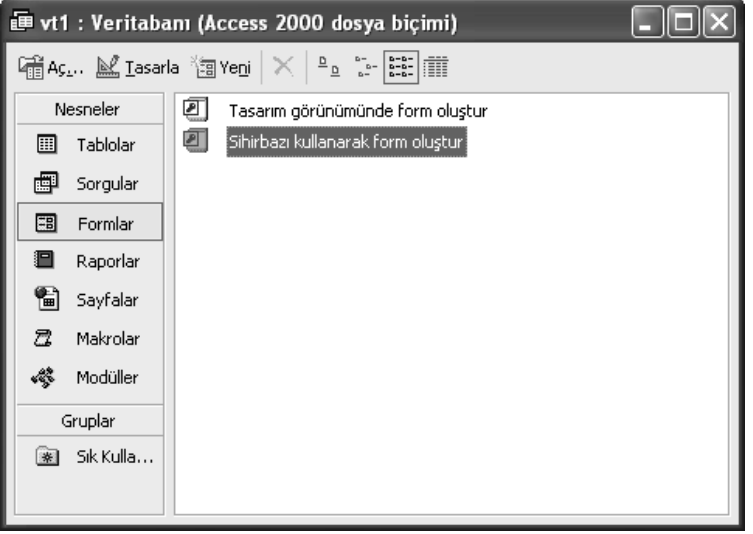

## **(a) Tasarım görünümünde form oluştur:**

Access'te ileri seviyede bir kullanıcıysanız bu seçeneği seçiniz. Bu seçenek seçildiğinde Karşınıza Form düzenleme sayfası gelecektir. Bu sayfada form üzerine gerekli alan, buton ve ole nesneleri eklenip tablo ile ilişkilendirilir.

## **(b) Form Sihirbazı ile form oluşturma:**

Yeni başlayanlar için büyük kolaylık olan bu seçenekle ihtiyacınız olan her şey sıra ile size verilecektir.

#### **Alan belirleme:**

Sonraki ekranda form üzerinde görülecek alanlar sol taraftan sağ tarafa atılır.

 Bunun için iki bölme arasında bulunan ">" tuşlar kullanılır. İleri düğmesine basılır.

#### **Sütun stili belirleme**

Daha sonra alanların form üzerine nasıl yerleşeceğini belirleyen seçeneklerden biri seçilir.

Biz uygulamamızda "Sütunlu" seçeneğini kullanacağız.

İleri düğmesine basılarak devam edilir.

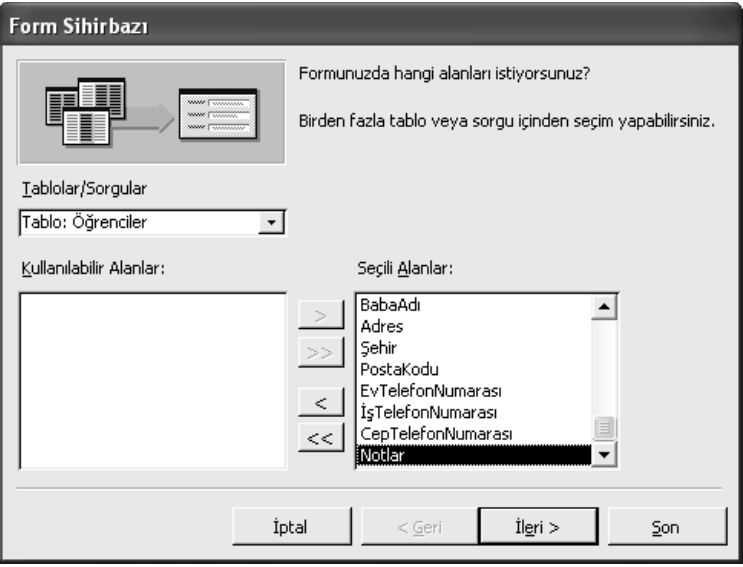

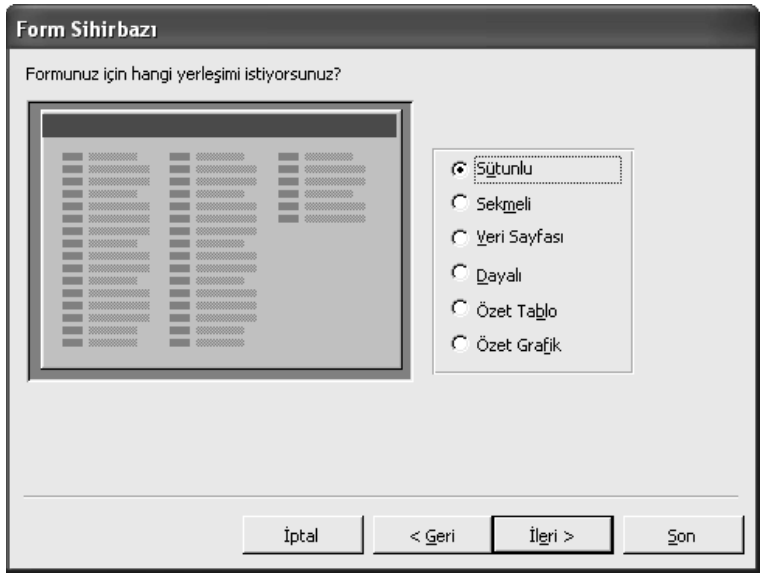

#### **Sayfa stili belirleme**

Formun zemin rengi ve alanların renkleri ile ilgili seçenekler içeren **Hangi stili istersiniz** sorusu gelir. Bu ekranda istenilen stil seçilir.

Bu seçim tamamen kişinin göz zevkine göre yapılır.

Biz uygulamamızda "Seyahat" stilini seçeceğiz.

İleri düğmesine basılarak devam edilir.

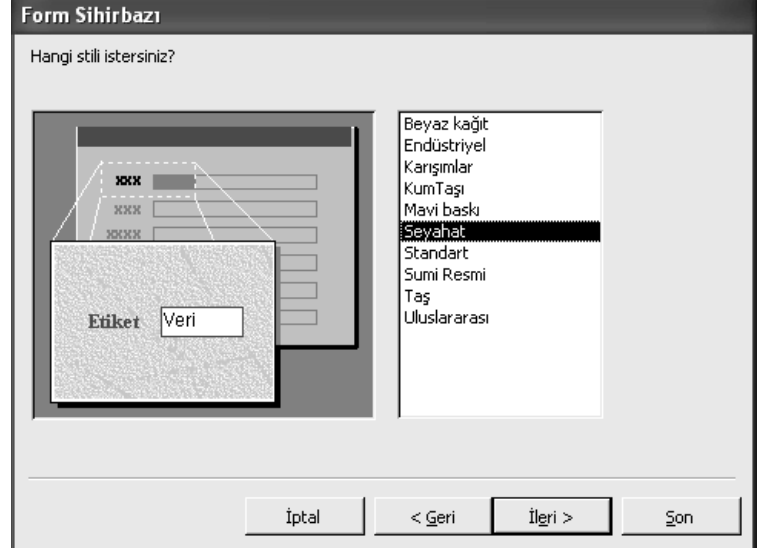

#### Form Sihirbazı

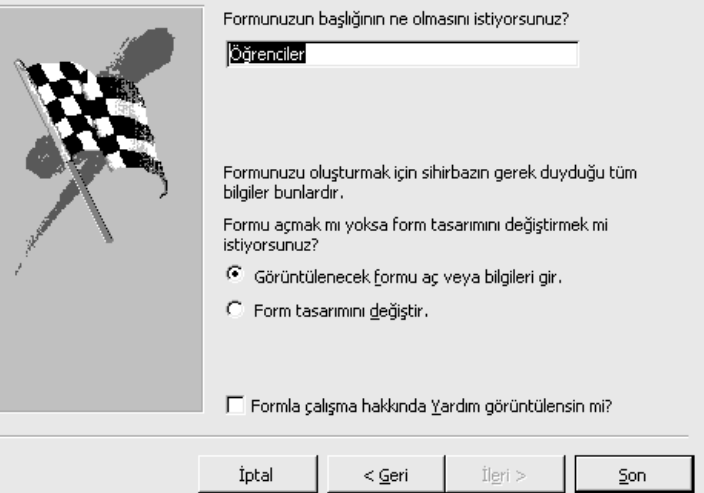

#### **Form Tamamlama**

 Son ekranda form başlığını yazıp (Biz herhangi bir değişiklik yapmayacağız) "Son" düğmesine basarak formun oluşturulması sağlanır.

#### **Form sonuç**

Form oluşup ortaya çıktığında artık bilgi girişi yapılabilir.

 Formdaki alanlar arasında dolaşmak için "Tab" tuşu kullanılmalıdır.

Eğer form üzerinde değişiklik yapmak istersek **Tasarım Görünümü**ne geçerek sihirbazın tasarladığı formun üzerinde düzenleme yapılabilir.

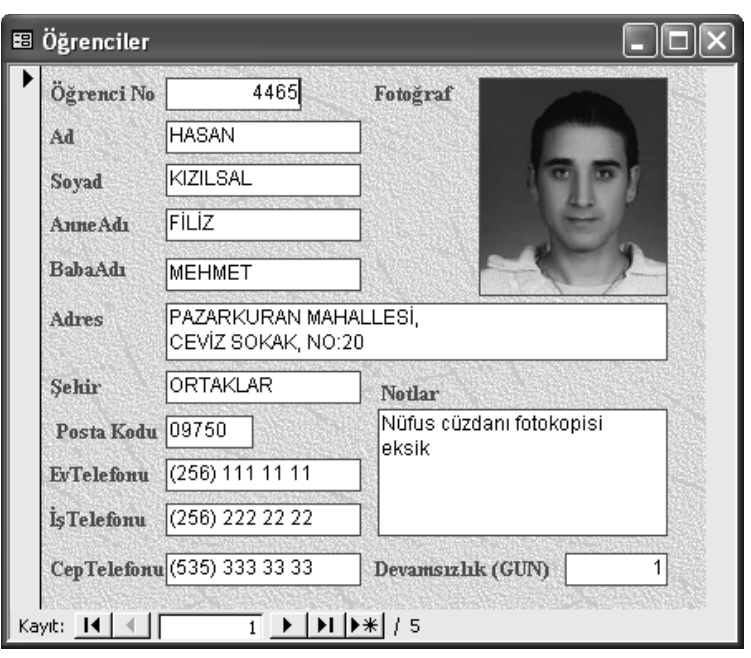

## **6) SORGU OLUSTURMAK**

Veritabanı dosyalarını diğer dosyalardan ayıran en önemli özellik sorgudur. Sorgu yöntemiyle girdiğimiz verilerden en işimize en uygun verileri seçebilmemiz için mutlaka sorgu yapılması gerekmektedir.

Biz uygulamamızda, kayıtlı öğrencilerden devamsızlıkları 3 günü aşanları öğrenmek amacıyla basit bir sorgu hazırlayalım.

Sorgu işlemine başlamak için yine önceden oluşturduğumuz "ogrenci.mdb" (Access' te oluşturulan dosyaların uzantıları "mdb" dir) dosyasını açarız.

Nesneler bölümünden "Tablolar"ı işaretledikten sonra daha önce oluşturduğumuz tablomuz "Öğrenciler" i açalım. Artık sorgumuzu oluşturmak için gerekli sahnemiz hazır.

Ekrana gelen tablo penceresinin "Kayıtlar" mönüsünden "Önce "Süz"ü daha sonra "Gelismis Süzme/Sıralama" vı seceriz.

Tablo penceresinin üzerinde yukarıda da gördüğünüz gibi<br>"ÖğrencilerSüzgeç1" penceresi açılacaktır (Not: Bu pencerenin ismi açılacaktır (Not: Bu pencerenin ismi Tablonun ismine göre değişik isimler alacaktır).

#### **Süzme işleminin yapılması:**

**Alan:** Süzme işleminin hangi alana uygulanacağının belirlendiği yerdir. Biz devamsızlıkları süzeceğimize göre, bu alana tıklayarak "Devamsızlık(GUN)" alanı seçilir.

**Sırala:** Bu alana belirlenen veri grubunun azdan çoğa doğru mu? yoksa çoktan aza doğru mu? Sıralanacağının belirlendiği yerdir. Biz "Artan" sıralamayı seçtik.

**Ölçüt, veya:** Bu alanlar sorgulamamızı yapmamız için gerekli ölçütlerin girildiği yerlerdir. Bizim için devamsızlık uyar sınırı olan 3'e gelmiş ve bunu aşmış öğrenciler ilgilendirdiği için; ölçüt kısmına 3, veya kısmına da 3 girdik.

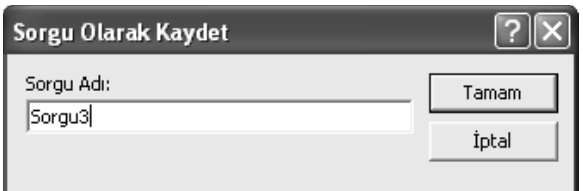

Demek istedik ki "Bize bu alan içerisinde üçe eşit olan veya üçten büyük olan değerlerin bulunduğu verileri belirle"

Daha sonra sıra yapmış olduğumuz bu sorgulamayı kaydetmeye geldi. Kayıt işlemi için "Dosya" mönüsü nden "Sorgu olarak kaydet" seçeneği tıklanır. Ekrana gelen kayıt penceresinin "Sorgu Adı" alanına "Sorgu3" yazılarak "Tamam" tuşuna tıklanır. Böylece devamsızlığı üç ve üç günü aşan öğrencilerin belirlendiği bir sorgulama elde ettik.

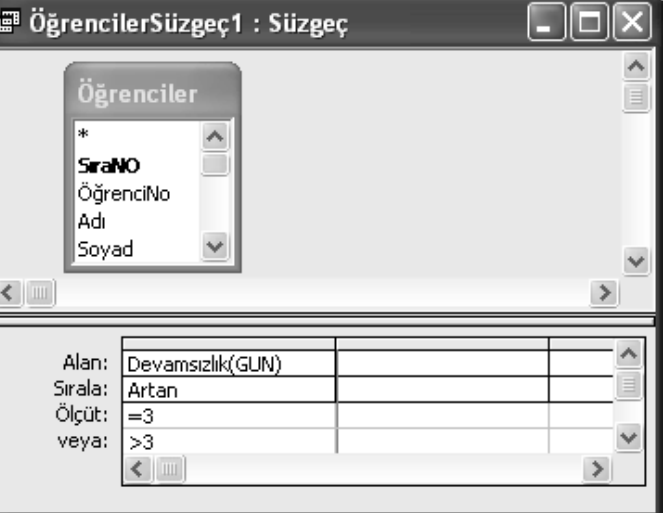

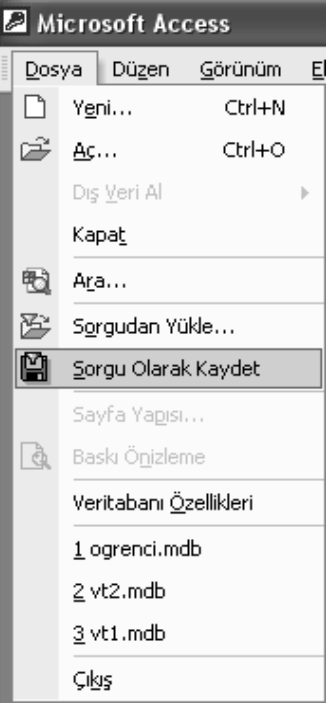

## **:::: Germencik Halk Eğitimi Merkezi – Bilgisayar Kurs Notları –** *Hüseyin OKUL* **::::**

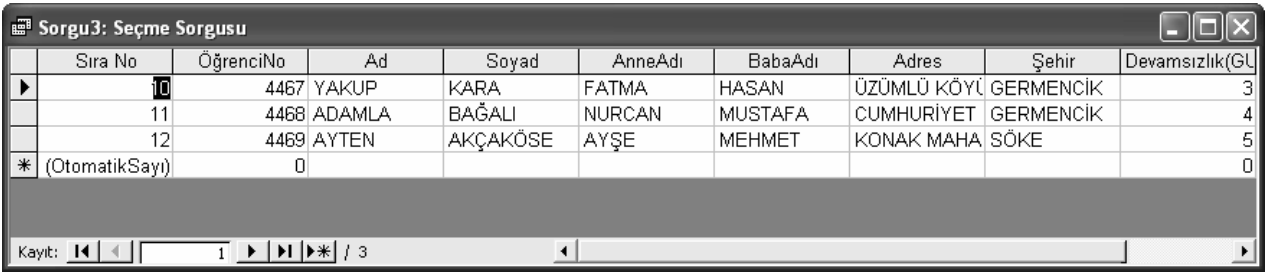

## **(a) Sorguda Ölçüt yazarken kullanılabilecek bazı ifadeler**

Sorguda herhangi bir alan için yazılan ölçüt ifadesi o alandaki bilgiye **tamamen eşit** olduğu taktirde sorgu çalışırken o kaydın görünmesini sağlar. Yani sorguda kullanılan alan adı ile ölçüt arasındaki karşılaştırma operatörü **eşittir (=)** işaretidir.

**Ölçüt Operatörü Açıklaması** > büyüktür Ölçüt yazılan alan türü; Sayı ise, belirtilen sayıdan büyük olan sayıların, Metin ise belirtilen harf veya harflerden sonra gelen metinlerin, Tarih ise belirtilen tarihten sonra gelen tarihlerin bulunduğu kayıtları getirir. < küçüktür Ölçüt yazılan alan türü; Sayı ise, belirtilen sayıdan küçük olan sayıların, Metin ise belirtilen harf veya harflerden önce gelen metinlerin, Tarih ise belirtilen tarihten önce gelen tarihlerin bulunduğu kayıtları getirir. <= küçük eşit Yukarıda belirtildiği gibi sayı, metin veya tarih türü alanlarda belirtilen ifadeden küçük veya eşit olan kayıtları getirir. >= büyük eşit Yukarıda belirtildiği gibi sayı, metin veya tarih türü alanlarda belirtilen ifadeden büyük veya eşit olan kayıtları getirir. Between (Arasında) Sayı, metin veya tarih türü alanlarda belirtilen iki değer arasındaki değeri taşıyan kayıtları getirir. Like (İle başlar) Ölçüt yazılan alanın veri türü metin ise, belirtilen harf veya harflerle başlayan kayıtları getirir.

Bunun dışında sorgu ölçütünde şu işaretler de kullanılabilir :

## **(b) Örnek Sorgu Ölçütleri**

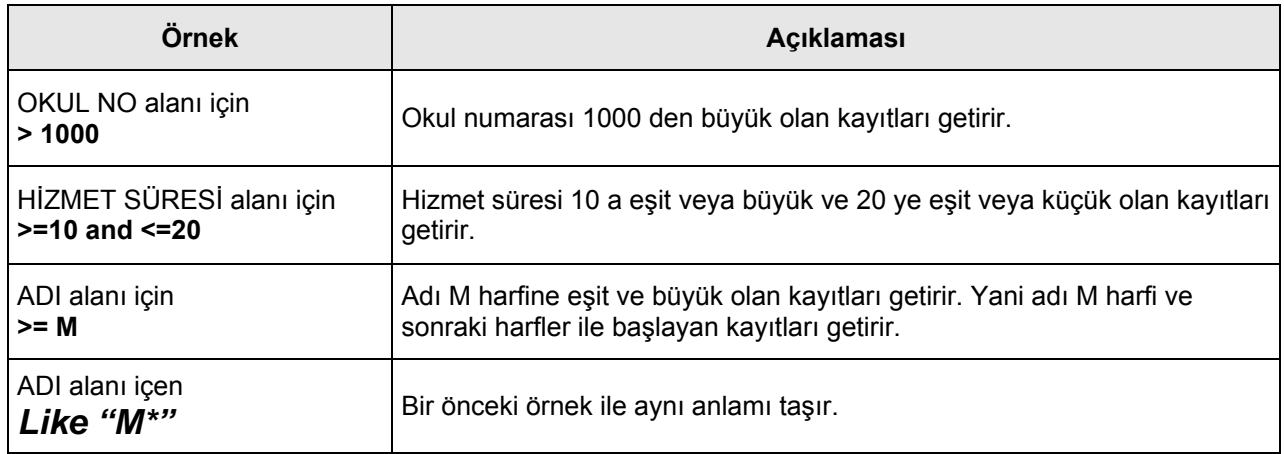

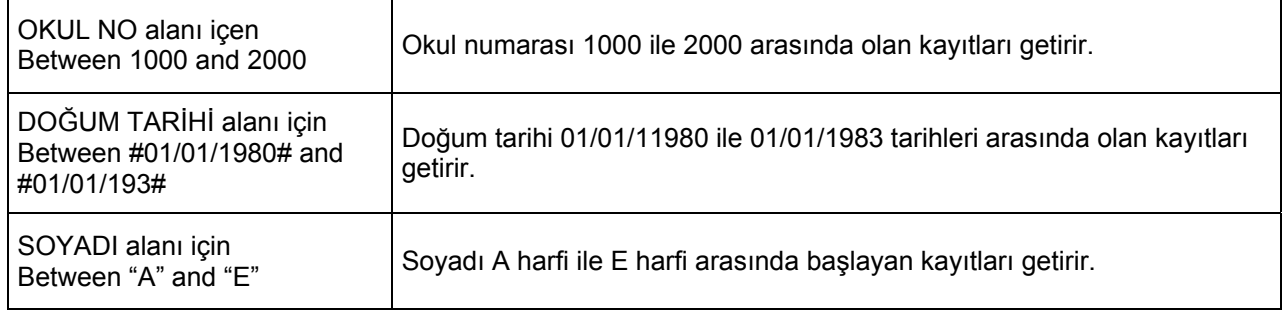

## **7) RAPOR OLUŞTURMAK**

Önce bir tablo, sonra form daha sonra da sorgu oluşturduk. Şimdi ise sıra işimize yarayacak verilerin bir belge olarak alınmasına geldi.

Bunun için "Nesneler" kısmından "Raporla" seçildiğinde her zamanki gibi karşımıza iki seçenek çıkacaktır.

"**Tasarım görünümünde rapor oluştur**" seçeneği bilgi seviyesi daha üst olan kişilerce kullanılabilir. Biz üç gün ve daha fazla devamsızlığı bulunan öğrencilerin raporunu almak için daha basit olan "**Sihirbazı kullanarak rapor oluştur**" u seçelim.

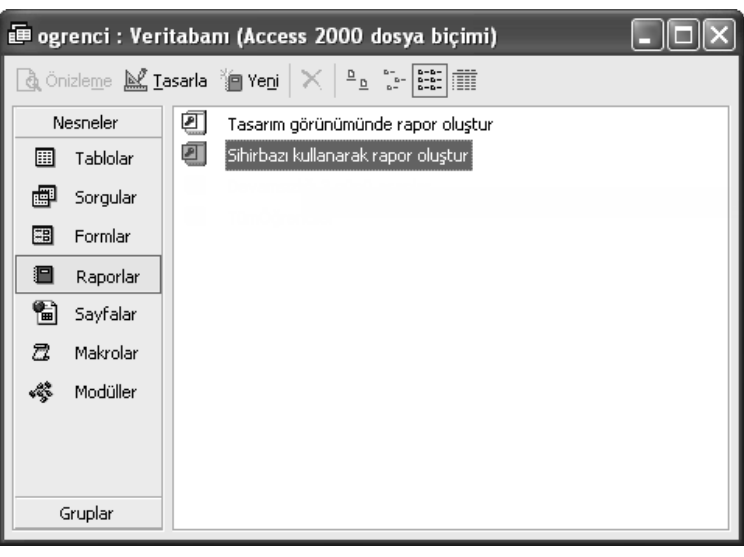

## **Rapor sihirbazı ile rapor hazırlamak**

1- "**Raporlar**" bölümünde "**Sihirbazı kullanarak rapor oluştur**" seçilerek""**Yeni**" butonuna tıklanır.

2- Ekrana gelen "**Yeni Rapor**" penceresinden önce "**Rapor sihirbazı**", hemen aşağıdaki alandan da "**Sorgu3**" seçilir (Çünkü biz üç gün ve daha fazla devamsızlığı bulunan öğrencilerin raporunu alacağız) "**Tamam**" butonuna tıklanır.

3- Ekrana "**Rapor sihirbazı**" penceresi gelecektir. Penceredeki "**Kullanılabilir Alanlar**" dan raporda görünmesini istediğimiz alanlar penceredeki "**>**" tuşunu kullanarak seçilir ve "**İleri**" butonu tıklanır.

4- Bir sonraki pencerede "**Gruplandırma Düzeyi eklemek**"

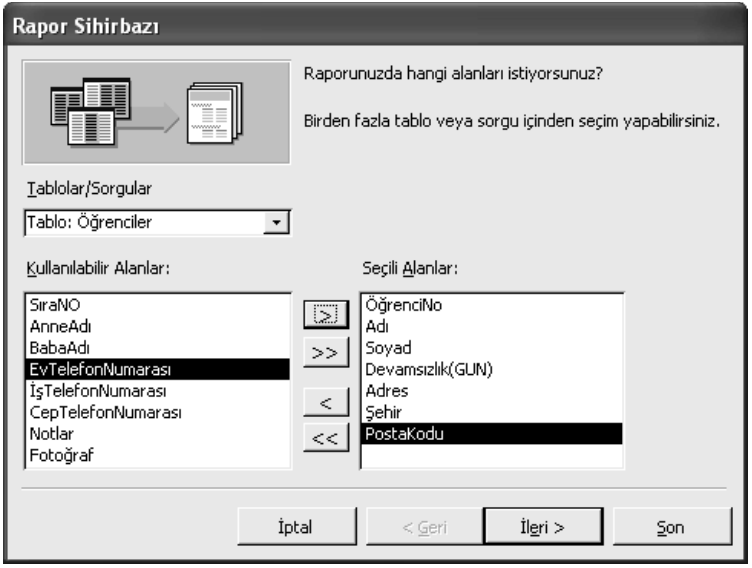

isteyip istemediğiniz sorulacaktır. Bir değişiklik yapmak istemiyorsanız "**İleri**" butonu tıklanır.

5- Bir sonraki pencerede "**Kayıtlarınız için hangi sıralama düzeyi"** istediğiniz sorulacaktır. Hangilerinde sıralama istiyorsanız işaretleyiniz. Bir değişiklik yapmak istemiyorsanız "**İleri**" butonu tıklanır.

6- Bir sonraki pencerede "**Raporunuzun yerleşiminin nasıl olmasını**" istediğiniz sorulacaktır. "**Yerleşim**" bölümünden "**Sekmeli**", "**Yönlendirme**" bölümünden "**Dikey**" seçilerek "**İleri**" butonu tıklanır.

7- Bir sonraki pencerede "**Hangi stili**" istediğiniz sorulacaktır. Stillerden herhangi birisini (Örneğin "Gri") seçerek "**İleri**" butonu tıklanır.

8- Bir sonraki pencerede "**Raporunuzun başlığına ne yazılmasını**" istediğiniz sorulacaktır. Bu alana "**Devamsızlığı üç günü aşan öğrenciler**" girilerek "**Son**" butonu tıklanır.

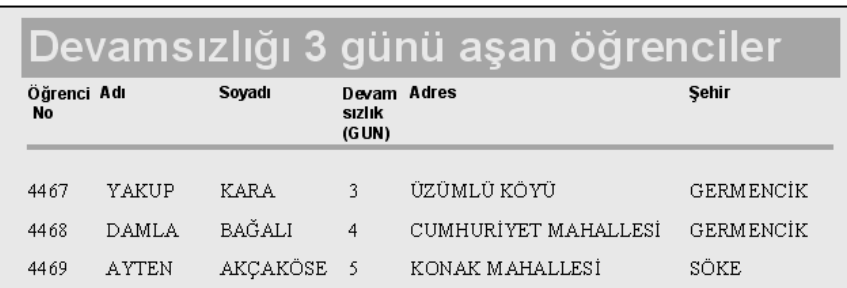

Raporun görünümü aşağıdaki gibi olacaktır…